# Clobrdn

#### ขั้นตอนการสมัครหักบัญชีเงินฝากอัตโนมัติ(Direct Debit)

 $\dot{M}$  Mobile Application ของธนาคาร (ลูกค้าสามารถใช้บริการได้ภายใน 3 วันทำการ)

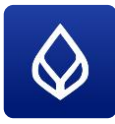

ธนาคารกรุงเทพ Bualuang mBanking

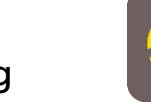

ธนาคารกรุงศรีอยุธยา Krungsri Mobile App

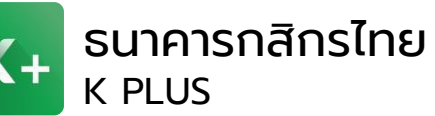

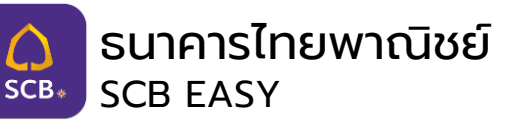

- 1. เลือก "จ่ายเงิน"
- 2. เลือก "สมัครบริการหักบัญชีเงินฝาก อัตโนมัติ"
- 3. ค้นหาผู้ให้บริการ
- 4. ระบุ "Aberdeen" หรือ อเบอร์ดีน" ในช่องค้นหา
- 5. เลือก "ยอมรับ" ข้อตกลงและเงื่อนไข
- 6. ระบุ "เลขที่ผู้ถือหน่วย 10 หลัก"
- 7. ตรวจสอบรายการและ เลือก "ยืนยัน"
- 8. ระบุ "รหัสผ่าน"
- 9. ระบบแสดงผลการสมัครหักบัญชีเงิน ฝากอัตโนมัติ
- 10. ธนาคารส่งอีเมล์แจ้งยืนยันการสมัคร บริการ.
- 1. เลือก "เมนูทั้งหมด"
- 2. เลือก "สมัครหักบัญชีอัตโนมัติ"
- 3. เลือก "ยอมรับ" เงื่อนไขการสมัครหัก บัญชีอัตโนมัติ
- 4. เลือกบัญชีที่ต้องการสมัคร
- 5. เลือก "หลักทรัพย์ กองทุนรวม"
- 6. เลือก "บลจ. อเบอร์ดีน" หรือ ระบุ "อเบอร์ดีน"
- 7. ระบุ "เลขที่ผู้ถือหน่วย 10 หลัก" และ
	- "ใส่ 00 ตามด้วยหมายเลข โทรศัพท์มือถือของท่าน"
- 8. ตรวจสอบรายการและ เลือก "ยืนยัน"

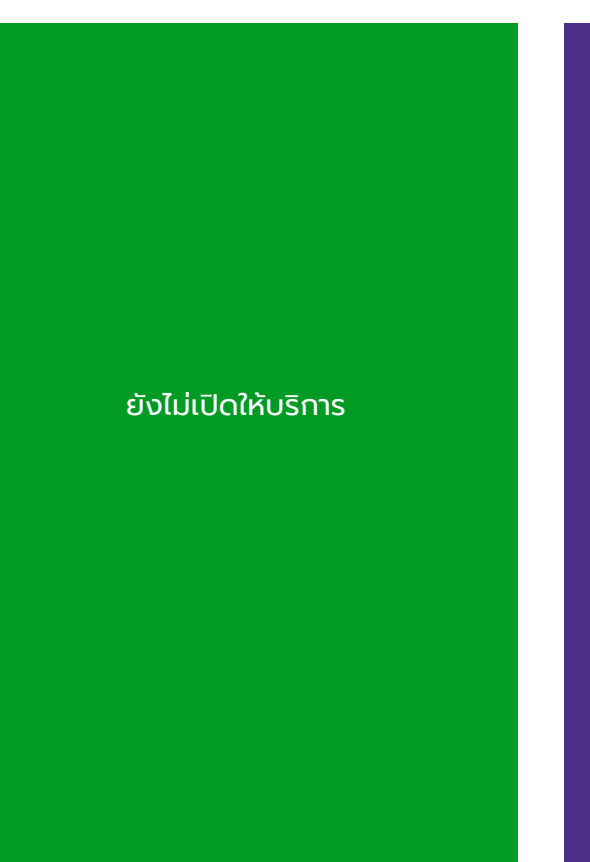

1. เลือก "ธุรกรรมของฉัน"

- 2. เลือก "สมัครบริการหักบัญชีอัตโนมัติ"
- ่ 3. เลือก "ยอมรับ" ข้อกำหนดและเงื่อนไข
- 4. ระบุ "อเบอร์ดีน" หรือ "Aberdeen" หรือ Comp Code "9079" ในช่อง ค้นหา
- 5. ระบุเลขที่อ้างอิง 1 เป็น "เลขที่ผู้ถือ หน่วยลงทุน 10 หลัก" และ เลขอ้างอิง 2 เป็น "หมายเลขโทรศัพท์ของท่าน"
- 6. ตรวจสอบข้อมูล และเลือก "ยืนยัน"
- 7. เลือกหมายเลขโทรศัพทเ์พื่อรับรหัส **OTP**
- 8. ระบุรหัส OTP เพื่อยืนยันการทำ รายการ

หมายเหตุ: ขั้นตอนการทำรายการอาจมีการเปลี่ยนแปลงตามธนาคารผู้ให้บริการ

หากลูกค้ายังไม่เคยสมัครใช้บริการ abrdn mobile application หรือ abrdn online trading ให้กรอกเอกสารคำขอใช้บริการธุรกรรมทางอินเตอร์เน็ต (abrdn online) พร้อมสำเนาบัตรประชาชน และส่งมาที่ client.services.th@abrdn.com

# $\Box$ obrdo

### ขั้นตอนการสมัครหักบัญชีเงินฝากอัตโนมัติ(Direct Debit)

 $\dot{M}$  ATM ของธนาคาร (ลูกค้าสามารถใช้บริการได้ภายใน 3 วันทำการ)

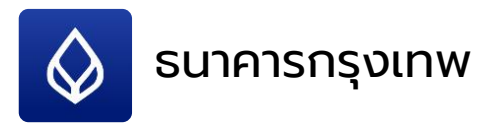

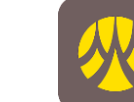

ธนาคารกรุงศรีอยุธยา

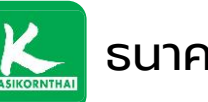

ธนาคารกสิกรไทย

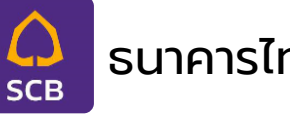

#### ธนาคารไทยพาณิชย์

- 1. ใส่บัตร ATM และกดรหัสบัตร
- 2. เลือก "สมัคร/ปรับเปลี่ยนบริการ"
- 3. เลือก "บริการหักบัญชีอัตโนมัติ"
- 4. รับทราบเงือนไขการให้บริการ เลือก "ตกลง"
- 5. เลือกประเภทบัญชี "สะสมทรัพย์" หรือ "กระแสรายวัน"
- 6. ค้นหาบริษัท เลือก "ด้วยรหัสบริษัท 5 หลัก"
- 7. ระบุรหัสบริษัท (5หลัก) "10208" เลือก "ถูกต้อง"
- 8. ระบุหมายเลขอ้างอิง #1 "เลขที่ผู้ถือหน่วย 10 หลัก" เลือก "ถูกต้อง"
- 9. ระบุหมายเลขอ้างอิง #2 "หมายเลข โทรศัพท์มือถือ10 หลัก" เลือก "ถูกต้อง"
- 10. ตรวจสอบข้อมูลและยืนยันทำรายการ หาก ข้อมูลถูกต้อง เลือก "ยืนยัน"
- 11. รอรับใบบันทึกรายการ
- 1. ใส่บัตร ATM และกดรหัสบัตร
- 2. เลือก "สมัคร/เปลี่ยนแปลงบริการกรุงศรี พร้อมเพย์และบริการอื่นๆ"
- 3. เลือก "บริการหักบัญชีอัตโนมัติ"
- 4. เลือก "ระบุเลขที่บัญชี"
- 5. เลือก "ตกลง" เพื่อยอมรับเงื่อนไขการสมัคร หักบัญชี
- 6. เลือกประเภทบัญชีที่จะสมัครหักบัญชี อัตโนมัติ "ออมทรัพย์" หรือ "กระแสรายวัน"
- 7. ระบุเลขที่บัญชีของบลจ.อเบอร์ดีน "3970013005" เลือก "ถูกต้อง"
- 8. ระบุหมายเลขอ้างอิง #1 "เลขที่ผู้ถือหน่วย 10 หลัก" เลือก "ถูกต้อง"
- 9. ระบุหมายเลขอ้างอิง #2 "ใส่ 00 ตามด้วย หมายเลขโทรศัพท์มือถือ10 หลัก" เลือก "ถูกต้อง"
- 10. รอรับใบบันทึกรายการ
- 1. ใส่บัตร ATM และกดรหัสบัตร
- 2. เลือก "พร้อมเพย์/สมัครบริการ/SMS ขยัน บอก/KPLUS/K-Cyber/อื่นๆ
- 3. เลือก "สมัครบริการหักบัญชีอัตโนมัติ/ บริการเติมเงินอัตโนมัติ
- 4. เลือก "สมัครบริการหักบัญชีอัตโนมัติ" (Direct Debit)
- 5. เลือก "ระบุรหัสบริษัท"
- ่ 6. เลือกบัญชีที่ต้องการชำระ "ออมทรัพย์" หรือ "กระแสรายวัน"
- 7. ระบุรหัสบริษัท 5 หลัก "33545" และกดปุ่ม "ยืนยันการทำรายการ"
- 8. แสดงหน้าจอระหว่างรอ Process
- 9. รอรับใบบันทึกรายการ
- 1. ใส่บัตร ATM และกดรหัสบัตร
- 2. เลือก "อื่นๆ"
- 3. เลือก "สมัคร Easy App-โมบายแบงค์กิ้ง"
- 4. เลือก "หักบัญชีอัตโนมัติ"
- 5. เลือกประเภทบัญชี "เดินสะพัด" หรือ "ออม ทรัพย์"
- 6. เลือกอื่นๆ
- 7. ระบุ COMP CODE "9079" เลือก "ตกลง"
- 8. ระบุหมายเลขอ้างอิง 1 "เลขที่ผู้ถือหน่วย 10 หลัก" และหมายเลขอ้างอิง 2 "หมายเลข โทรศัพท์ของท่าน"
- 9. ตรวจสอบข้อมูล และยืนยันทำรายการ เลือก "ยืนยัน"
- 10. รับใบบันทึกรายการ

หมายเหตุ: ขั้นตอนการทำรายการอาจมีการเปลี่ยนแปลงตามธนาคารผู้ให้บริการ

หากลูกค้ายังไม่เคยสมัครใช้บริการ abrdn mobile application หรือ abrdn online trading ให้กรอกเอกสารคำขอใช้บริการธรกรรมทางอินเตอร์เน็ต (abrdn online) พร้อมสำเนาบัตรประชาชน และส่งมาที่ client.services.th@abrdn.com

## $\Box$ obrdo

#### ขั้นตอนการสมัครหักบัญชีเงินฝากอัตโนมัติ(Direct Debit)

ห่านอินเตอร์เน็ตของธนาคาร (ลูกค้าสามารถใช้บริการได้ภายใน 3 วันทำการ)

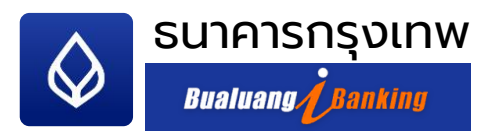

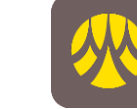

ธนาคารกรุงศรีอยุธยา KRUNGSRI ONLINE

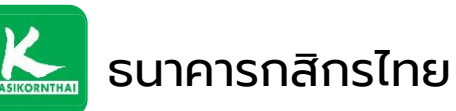

**SCB** 

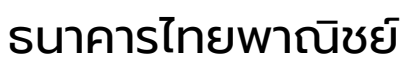

- 1. เข้าเวปไซต์ www.bangkokbank.com/ibanking
- 2. ใส่ USER ID และ PASSWORD
- 3. เลือก "ชำระเงิน"
- 4. เลือก "สมัครบริการหักบัญชี"
- 5. เลือกประเภทธุรกิจระบุ และ เลขประจำตัวผู้ เสียภาษีของบลจ.อเบอร์ดีน "0105539117408"
- 6. กรอกข้อมูลการสมัคร พร้อมเลือกบัญชีที่ ยินยอมให้หักเงิน กด "ขั้นตอนต่อไป" เพื่อ รับรหัส OTP
- 7. ตรวจสอบความถูกต้องของข้อมูล และ กรอกรหัสOTP ที่ได้รับทางSMS จากนั้น กด "ยืนยัน" เพื่อสมัครบริการ
- 1. เข้าเวปไซต์www.krungsrionline.com
- 2. ใส่ USER ID และ PASSWORD
- 3. เลือก "บัญชีเงินฝาก"
- ี่ 4. เลือก "ชำระเงิน"
- 5. เลือก "สมัครบริการหักบัญชีอัตโนมัติ"
- ี่ 6. รับทราบข้อกำหนดและเงื่อนไขบริการ กด "ยอมรับ"
- 7. เลือกประเภทบริการที่ต้องการสมัครหักบัญชี "หลักทรัพย์ กองทุนรวม"
- 8. เลือกบริษัทผู้รับชำระ "บลจ.อเบอร์ดีน : 3970013005"
- 9. ระบุข้อมูลเกี่ยวกับการชำระเงิน "เลขที่ผู้ถือ หน่วย 10 หลัก" และ "ช่องรหัสกองทุนให้ใส่ 00 ตามด้วยหมายเลขโทรศัพท์มือถือ"
- 10. ใส่รหัสผ่าน OTP เลือก "ยืนยัน"

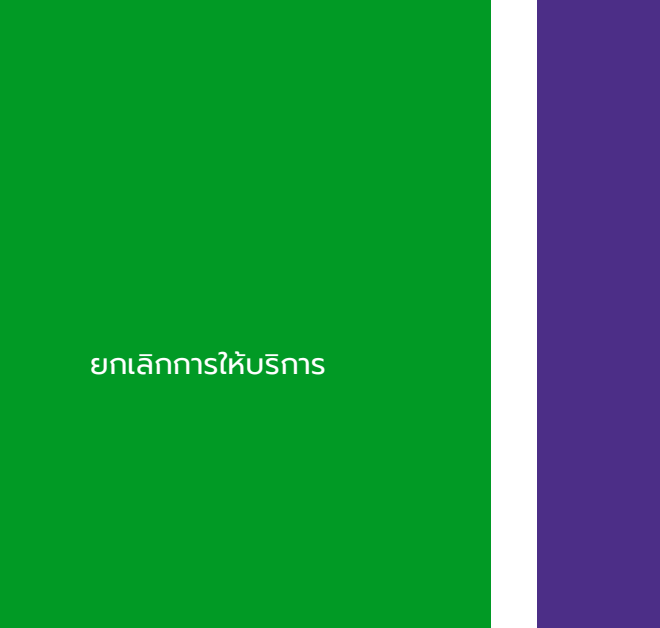

ยกเลิกการให้บริการ

หมายเหตุ: ขั้นตอนการทำรายการอาจมีการเปลี่ยนแปลงตามธนาคารผู้ให้บริการ

หากลูกค้ายังไม่เคยสมัครใช้บริการ abrdn mobile application หรือ abrdn online trading ให้กรอกเอกสารคำขอใช้บริการธุรกรรมทางอินเตอร์เน็ต (abrdn online) พร้อมสำเนาบัตรประชาชน และส่งมาที่ client.services.th@abrdn.com

### ขั้นตอนการสมัครหักบัญชีเงินฝากอัตโนมัติ(Direct Debit)

### $\Box$ obrdo

้ผ่านการส่งเอกสารคำขอให้หักบัญชีเงินฝาก (ลูกค้าสามารถใช้บริการได้ภายใน 3 สัปดาห์)

- 1. ดาวน์โหลด หนังสือขอให้หักบัญชีเงินฝาก (Direct Debit) ได้ที่ https://www.abrdn.com/th-th/investor/how-to-invest/downloadable-forms
- <u>2. กรอก หนังสือขอให้หักบัญชีเงินฝาก (ลงลายมือชื่อตามที่ให้ไว้กับธนาคาร) พร้อมแนบสำเนาบัญชีเงินฝากออมทรัพย์ หรือสำเนารายการเดินบัญชีกระแสรายวัน</u> พร้อมลงนามรับรองส าเนาถูกต้อง (ตามที่ให้ไว้กับบลจ.อเบอร์ดีน)
- 3. ส่งเอกสารมายัง แผนกลูกค้าสัมพันธ์ บลจ.อเบอร์ดีน
- 4. บลจ.อเบอร์ดีน ตรวจสอบความครบถ้วนของเอกสาร และส่งให้ธนาคารตรวจสอบลายมือชื่อ และบันทึกข้อมูลเข้าระบบ
- 5. ธนาคารส่งแจ้งผลการอนุมัติใช้บริการ กลับมายัง บลจ.อเบอร์ดีน
- 6. บลจ.อเบอร์ดีน บันทึกข้อมูลเข้าระบบ และแจ้งผลการอนุมัติการใช้บริการให้กับลูกค้าทางอีเมล

ติดต่อสอบถามรายละเอียดได้ที่ แผนกลูกค้าสัมพันธ์โทร. 02 352 3388 อีเมล client.services.th@abrdn.com ท าความเข้าใจลักษณะสินค้า เงื่อนไขผลตอบแทน และความเสี่ยงก่อนตัดสินใจลงทุน